# **OfficeServ** System Administration Guide

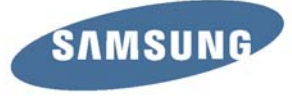

## **TABLE OF CONTENTS**

## **SYSTEM ADMINISTRATION AND SPECIAL FEATURES GUIDE**

for OfficeServ™ 7000 Series

May 2010

**ABOUT THIS BOOK** [.................................................................................... 1](#page-2-0)

### **[SPECIAL FEATURES](#page-3-0)**

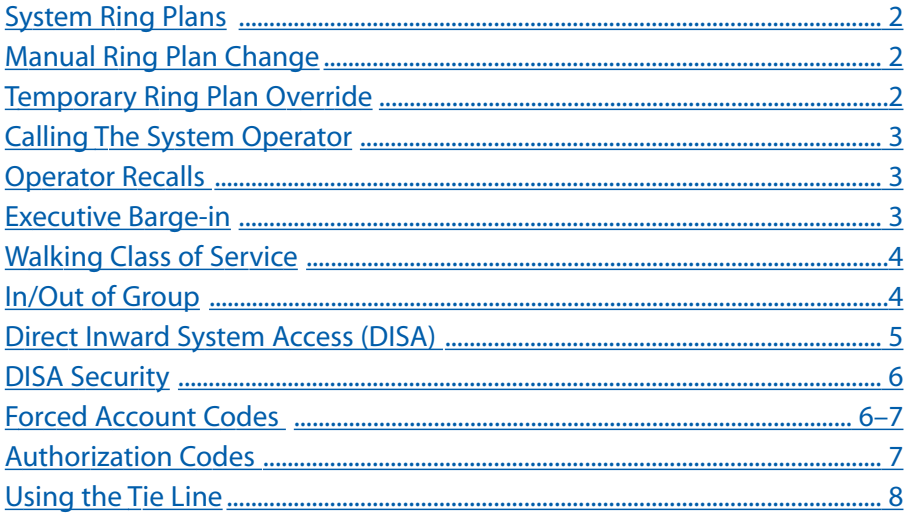

### **[CALLER ID SPECIAL FEATURES](#page-7-0)**

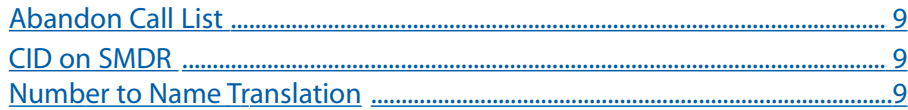

Samsung Telecommunications America reserves the right without prior notice to revise information in this guide for any reason. Samsung Telecommunications America also reserves the right without prior notice to make changes in design or components of equipment as engineering and manufacturing may warrant. Samsung Telecommunications America disclaims all liabilities for damages arising from the erroneous interpretation or use of information presented in this guide.

### <span id="page-2-0"></span>**[SYSTEM ADMINISTRATOR PROGRAMMING](#page-7-0)**

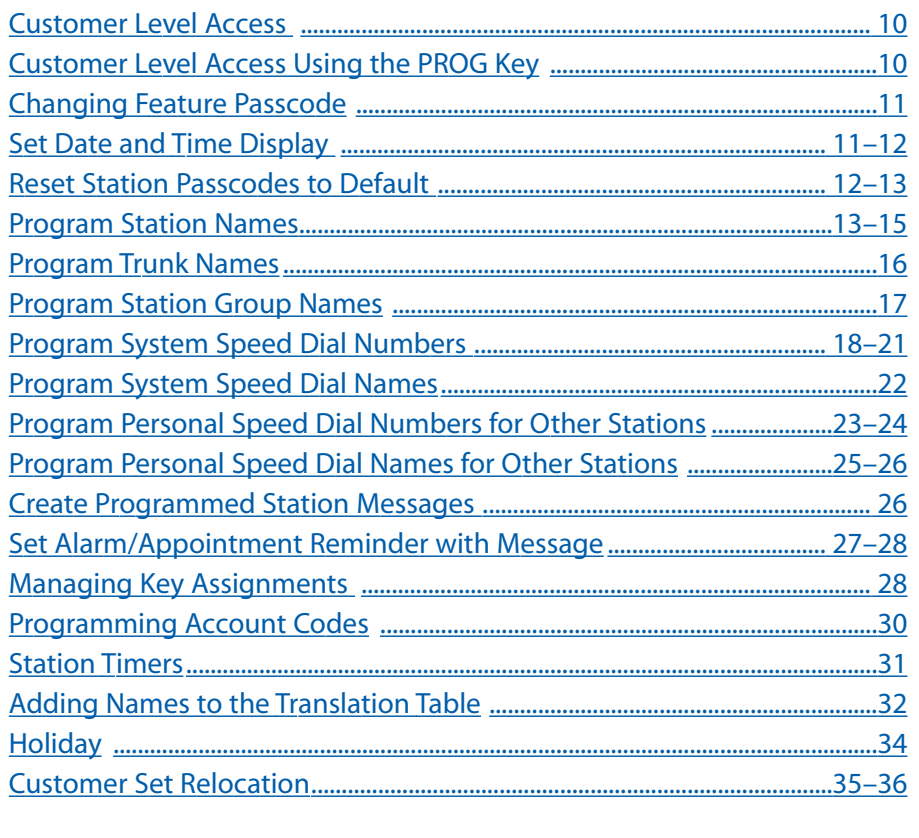

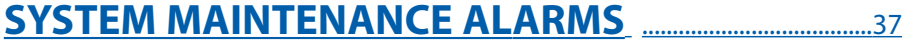

### **ABOUT THIS BOOK**

This book contains instructions for special features that every telephone user may not need to know.The owner can decide who the system administrator will be and who will have access to these features. Station users can be trained on only the items that apply to them. This procedure will help control costs and telephone abuse.

Several of the features listed in this book are specific to the system operator or attendant position.You can have more than one operator or set your system up to be used without an operator.

The designated system administrator can access specific programs and modify some functions to better manage the OfficeServ 100, OfficeServ 500, OfficeServ 7000 Series office telephone systems. Instructions are detailed and easy to follow. When assistance is needed, contact your installation and service company.

## **SPECIAL FEATURES**

### <span id="page-3-0"></span>**SYSTEM RING PLANS**

Your system is designed to have a maximum of six different Ring Plans. Each ring plan can be programmed to allow different lines to ring different ring plans to ring different station and/or station groups. Examples of why different ring plans are required can include normal day operation, night operation, using different operators during different lunch shifts and Saturday or evening hours of operation. While the system is in a ring plan, each station will be limited to its individual Ring Plan class of service dialing restrictions.You can place the system in one of any six of these ring plans at any time. Ring Plans are available on an individual tenant basis and may be set automatically or manually. Automatic Ring Plans have an individual start time and will remain in that mode until the beginning of the next defined ring plan. If no automatic timer is set, you must change ring plans manually.

Any of these ring plans can be switched from one plan to another at any time by manually pressing a ring plan button. There are two ways to override the automatic ring plans; one is a temporary override until the next programmed start time, and the other is a permanent override until manually changed.

### **MANUAL RING PLAN CHANGE**

Press the **RTO** button plus the ring plan passcode (four digits) and the ring plan (1- 6) you wish to set. The system will override all the automatic time tables and will remain in the set ring plan until manually changed. To manually change or cancel the ring plan time override and return ring plan operation to the system clock: press the **RTO** plus the ring plan passcode (four digits) and a "**0**" to cancel the ring plan time override and return to normal operation.

### **TEMPORARY RING PLAN CHANGE**

Press the **RP** button plus the ring plan passcode (four digits) and the ring plan (1- 6) you wish to set. The system will remain in that ring plan until the next automatic start time for the next ring plan goes into effect.

NOTE: This button may also be assigned an extender of one of the six ring plans. Example: An **RP** button is given an extender of 3 (**RP3**) and the operation of this button is a push on/push off type of operation with the system always returning to ring plan 1 when the key is turned off.When the system is operating in ring plan 3, the **RP3** button will light steady red, and when off the light will also turn off.

### **CALLING THE SYSTEM OPERATOR**

Any station that dials **0** will ring its assigned operator. (If tenant service is used, each tenant may have a different operator or operator group.) Calls to the system or tenant operator are easily identified because the **CALL** key will have a fast flashing red light. Station users will never receive a busy signal when they dial **0** or the operator group number. The calls will continue ringing in queue until answered.

**NETWORKING:** When 2 or more systems are networked a single station or operator group may receive all calls to a single operator. (Please consult with your service company if required).

### **OPERATOR RECALLS**

Transferred calls that go unanswered will recall to the station that originated the transfer. Should the station that originated the transfer not answer the recall, the call will be sent to the operator as a transfer recall.

A call left on hold will recall the station that put it on hold. If the hold recall is unanswered at the station that originated the hold, the call is sent to the operator.

Both types of recalls will ring and have a slow flashing amber light on the **LINE** key or **CALL** key.

**NETWORKING:** When 2 or more systems are networked a single station or operator group may receive all recalls to a single operator. (Please consult with your service company if required).

### **EXECUTIVE BARGE-IN**

If you want to break into another conversation, you must be allowed to barge-in and the other station and trunk must not be secure.

- Dial the desired extension or trunk number and listen for the busy signal.
- Press the **BARGE** button and begin speaking after the tone.
- Hang up when you are finished.

The system can be set for one of the three following barge-in options:

- No barge-in allowed
- Barge-in with intrusion tone
- Barge-in without intrusion tone (service observing)

<span id="page-4-0"></span>When the second or third option is selected the barger will take priority over the line. This means unless you (barger) hang up first, the station or line you barged into will still be connected to you when the station you barged into hangs up. When the third option is selected, the station that barges-in can monitor the conversation and no warning tone or display will be sent to the station being monitored.The handset transmitter and keyset microphone are disabled.The party that originated the barge-in may join the conversation by pressing the **MUTE** button on the keyset. Your service company must program these options for you.

#### **WARNING**

Barge-in without tone may violate state or federal laws concerning the right to privacy. Samsung Telecommunications America is in no way responsible for the possible misuse of this feature.

### **WALKING CLASS OF SERVICE**

You can change a restricted station's class of service to the same class as your station, allowing you to make calls or use features that would otherwise be restricted from that station.

- Lift the handset or press the **SPK** or the **MONITOR** key.
- Dial **59** and then your extension number.
- Dial your station passcode and receive internal dial tone.
- Dial an access code and then the telephone number**—OR—**use the desired feature as usual.
- Hang up. The station will be returned to its restricted status.

NOTE: The default station passcode 1234 cannot be used.

### **IN/OUT OF GROUP**

Any station assigned to a station group can remove itself from that group and then reenter the group at a later time.When out of the group, a station can receive calls to its extension number but not to the group.

The number of groups available to choose from may vary depending on your OfficeServ 100 or OfficeServ 500 or OfficeServ 7000 Series system type:

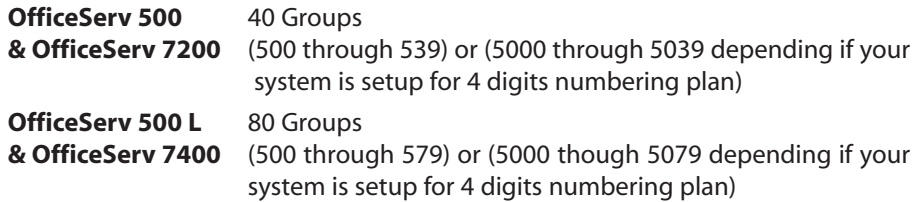

#### **OfficeServ 100** 20 Groups<br>**& OfficeServ 7100** (500 throu **& OfficeServ 7100** (500 through 519) these can be changed to 4 digits if required.

To create a backup or relief operator position, assign the main operator and one or more backup individuals to the operator group. All but the main operator should be out of the group.When it is necessary to use a backup operator, put the desired backup station in the group and remove the main operator. When incoming call traffic is heavy, you can have another station put itself in the operator group along with the main operator to handle the extra call load. If the station does not have an **IN/OUT** key:

- Lift the handset and dial the feature access code
- Dial the group number.
- Dial **0** to be out of the group or dial **1** to be in the group.
- Receive confirmation tone and hang up.

If the station has an **IN/OUT** key:

- Press the **IN/OUT** key. It will light red when the station is in the group.
- Press the **IN/OUT** key again. The light is off when the station is out of the group.

NOTE: A station can be in more than one group.

### **DIRECT INWARD SYSTEM ACCESS (DISA)**

From outside of the office, selected individuals can call into the OfficeServ 100 or OfficeServ 500 or OfficeServ 7000 Series system on special DISA line(s). A security code must be entered to gain access. Once these individuals are in the system, they can make outside calls using the office lines or call stations within the system. Individuals who will use DISA must have their stations assigned for DISA access and must change their station passcodes. The default passcode 1234 cannot be used.

- Call in on the DISA line from any phone with tone dialing.
- You will hear a dial tone. Dial your security code (your extension number plus your station passcode).
- If you are allowed access, you will receive a dial tone.
- Dial any line access code, receive outside dial tone and then dial a telephone number **OR** dial any extension number to call a station in the system.
- To make another call, press Q, receive dial tone and dial another number.
- Press **#** and hang up when finished.

<span id="page-5-0"></span>NOTE: Outgoing DISA calls are controlled by the dialing class of the station identified by the security code.The DISA line must have disconnect supervision from the central office. Insist that this service is verified by your installation/service company.

### **DISA SECURITY**

A common practice among hackers is to repeatedly dial a known DISA access number (usually with a computer) and try a different passcode each time. The hacker hopes to eventually chance upon the correct passcode and thus gain access to your system. The OfficeServ 100, OfficeServ 500, and OfficeServ 7000 Series security feature counts the number of sequential incorrect passcode attempts. If a certain number is reached, DISA is disabled and the system sends an alarm to designated display stations. The number of passcode attempts and the disable duration are both programmable. In addition, the OfficeServ 100, OfficeServ 500, and OfficeServ 7000 systems will print an SMDR record (a customer-provided printer is required) each time an incorrect passcode is entered.

The DISA alarm will ring for a programmable time before canceling the ringing; however, the DISA alarm display will remain until the alarm is cleared. To clear the DISA alarm, follow the following procedure:

- Lift the handset and dial **58**.
- Enter the DISA alarm passcode (see your service company).
- Replace the handset.

#### **WARNING**

As it is impossible to prevent unauthorized access to your telephone system by hackers, we suggest that you do not turn the DISA feature on unless you intend to use it. If you do use this feature, it is good practice to frequently change passcodes and periodically review your telephone records for unauthorized use.

### **FORCED ACCOUNT CODES**

### **VERIFIED**

When set for this option the user must enter an account code for all outgoing calls. The account code entered will be verified from a system list. Forced verified codes can contain the digits 0~9.

**OfficeServ 500 & 7100** 999 entries **OfficeServ 100** 500 entries **OfficeServ 7200 & 7400** 999 entries

### **NOT VERIFIED**

When set for this option the user must enter an account code for all outgoing calls, but the account code is not verified against the system list. Non verified account codes can contain the digits 0~9 and #.

### **USING FORCED ACCOUNT CODES**

When enabled, your system allows calls to be charged to different accounts. You can enter account codes either by dialing the full code, by entering an account code "bin number", or by pressing your **ACC** key if one is assigned. Bin numbers are a 3 digit short code that will automatically insert the appropriate account code. Account codes may be a maximum of 12 digits (# may be used); if the account code is to be less than 12 characters you may end the code by pressing \* or the right soft key. The type of code used is determined by your telephone system administrator. Codes can be entered before or during a call as follows:

#### **To enter an account code before placing the call:**

- Press your **ACC** key or dial **47**.
- Dial the account code or bin number.
- You will receive a confirmation tone and display.
- When prompted dial a trunk or trunk group (i.e. 9) and the telephone number to call.

#### **To enter an account code by interrupting the conversation:**

- While on an outside call press the **ACC** key or press **TRANSFER** followed by **47**.
- Dial the account number or bin number (if you are entering an account code you will need to press your **ACC** key or right soft key to finalize the entry)

NOTE: If you make an error simply repeat the procedure with the correct code. Only the most recent account code dialed will be recorded. This code will always print on SMDR reports. For information on entering and changing forced account codes, see the system administrator programming section of this book.

### **AUTHORIZATION CODES**

Authorization codes are used to validate a station user and give permission to make a call. These four digit authorization codes can be either forced or optional, but if used, are always verified from a system list of **500** entries on the **OfficeServ 500 M or L** version, the **OfficeServ 7100**, **OfficeServ 7200** and **OfficeServ 7400**, **250** entries on the **OfficeServ 100**. Each authorization code has an associated class of service.When the code is entered, the class of service is changed to that of the authorization code.

### <span id="page-6-0"></span>**USING AUTHORIZATION CODES**

After going off-hook, the station user must dial  $*$  followed by a four digit authorization code. If you enter a correct code, you will hear confirmation tone and then receive a dial tone and you can make an outside call in the usual manner. The station then follows the dialing class for that authorization code. If you enter an incorrect code, the station returns error tone. This code may or may not print on SMDR reports depending on SMDR programming.

### **USING THE TIE LINE**

### **OUTGOING**

Your office can be connected to another system with a tie line. Use this line to make calls to stations in the other system. If programming allows, you can access lines in the other system to make outside calls. Tie line calls can be put on hold, transferred and conferenced in the same manner as are other outside calls.

- Lift the handset or press the **SPK** or **MONITOR** key.
- Dial the tie line access code or press the tie line key.
- When you receive dial tone from the other system, you can dial extension numbers or access outside lines. You must know the extension numbers and the line access codes for the other system.
- Finish the call by replacing the handset or pressing the **ANS/RLS** or the **MONITOR** key if you are using a 7 button phone.

NOTE: Outgoing calls are controlled by the station's dialing class.

### **INCOMING**

Station users in the other system can access the tie line and make intercom calls to stations in your system. Answer tie line calls ringing at your station as you would any other outside call.They can be put on hold, transferred and conferenced in the same manner as are other outside calls.

### **IN AND OUT ON TIE LINE [NOT SUPPORTED ON OS 7100]**

Users accessing the tie line from the other system can get a line in your system and make outgoing calls. These calls can be controlled by assigning a dialing class to the tie line. For further information, see your service company.

## **CALLER ID SPECIAL FEATURES**

**NOTE: The Caller ID features below require optional software and/or hardware. Please ask your installation and service company for details.**

### **ABANDON CALL LIST**

The system has a system-wide abandoned calls list that stores CID information for the last **100** calls on the **OfficeServ 7000 Series**, **OfficeServ 500 M and L** version and **50** calls on the **OfficeServ 100** that rang but were not answered and were accompanied with valid CID information. Calls with CID information consisting of OUT OF AREA, PAYPHONE or PRIVATE will not be stored in the list.The abandoned calls list is accessed using the system administrator's passcode. When reviewing this list, you are provided options to **CLEAR** the entry or **DIAL** the number. You can use the **NND** key to toggle between the CID name, CID number and the date and time the call came in.The system must be using LCR to dial numbers from the abandoned calls list.

To view the list of abandoned incoming calls for which CID information has been received:

- Dial **64** and dial the system administrator passcode.
- Scroll through the entries using the **VOL** keys.

### **CID ON SMDR**

The Station Message Detail Records (SMDR) report can be set to include the CID name and number for incoming calls. This format expands the printout to 113 characters.You must use a wide carriage printer or an 80 column printer set to the condensed print option.

### **NUMBER TO NAME TRANSLATION**

The system provides a translation table of **1000** entries in the **OfficeServ 7100, 7200** and **OfficeServ 500 M**, and **2000** entries in the **OfficeServ 500 L** and in the **OfficeServ 7400**, and **500** entries on the **OfficeServ 100** for use in areas that do not provide name and number (sometimes called "deluxe") Caller ID or when ANI is received.When the CID or ANI number is received, the table is searched.When a match is found, the system will display the corresponding name from the table. This will allow users in areas that do not support "deluxe"Caller ID or have only ANI service to provide names for callers.

## <span id="page-7-0"></span>**CALLER ID SPECIAL FEATURES**

### **INVESTIGATE** [ISPY]

Investigate allows selected stations with a special class of service to investigate any call in progress. If CID information is available for an incoming call, you will know to whom this station user is speaking. For outgoing calls, you can see the number that was dialed. After investigating, you may barge-in on the conversation, disconnect the call or hang up your phone to end the investigation.

- At *your* keyset, press the **INVESTIGATE [ISPY]** key.
- Enter your station passcode. (Default passcodes cannot be used.)
- Enter the station number to be investigated.
- You can now press **BARGE** to barge-in on the conversation. **OR**

You can press **NND** to view more information about the call. **OR**

You can press **DROP** to disconnect the call.

### NOTES:

- 1. If the call is an outgoing call, the **NND** key will not appear.
- 2. This feature requires optional software and/or hardware. Please ask your installation and service company for details.

### **WARNING**

This feature may violate state or federal laws concerning the right to privacy. Samsung Telecommunications America is in no way responsible for the possible misuse of this feature.

**NOTE:** This information is NOT repeated in this user guide.

## **SYSTEM ADMINISTRATOR PROGRAMMING**

## **CUSTOMER LEVEL ACCESS**

Before any customer programs can be accessed, you must first open system programming using the passcode you have been assigned. You must use a display keyset. Should it become necessary to change this passcode, see your service company.

- While on-hook, press **TRSF** and then dial **200**. Your display shows [ENABLE CUS. PROG. PASSCODE].
- Dial the four digit passcode. The display shows [ENABLE CUS. PROG. - DISABLE].
- Dial **1** to enable. The display shows [ENABLE CUS. PROG ENABLE].
- Press **TRSF**. The keyset returns to its idle condition.
- Press **TRSF** and then dial the three digit program code you want to access. Follow the instructions for that program.

NOTE:You must begin programming within 30 seconds. Once you are in programming, any delay of more than 30 seconds between key strokes will cause the system to automatically close programming.

### **CUSTOMER LEVEL ACCESS USING THE PROG KEY**

A designated keyset may be programmed with a "**PROG**" key which allows access to the following areas of system programming.When pressed you must enter your station passcode followed by the MMC number. The default station passcode "1234" can not be used. The only MMCs that may entered from pressing the "**PROG**" key are as follows:

- MMC 100 Station Lock for All Stations
- MMC 102 Station Forward for All Stations
- MMC 104 Station Name
- MMC 115 Program Message for all Stations
- MMC 116 Alarm and Message
- MMC 505 System Day and Time
- MMC 705 System Speed Dial
- MMC 706 System Speed Dial Name

## <span id="page-8-0"></span>**CHANGING FEATURE PASSCODE**

You can change individual feature passcodes. This program is used to change the passcodes for several features. These features are the following: RING PLAN SER-VICE, DISA ALARM, ALARM CLEAR, and AA RECORD. Note: Each passcode is four digits long. Each digit can be 0 to 9.

### **PROGRAM KEYS**

**UP** & **DOWN** - Select the extension number. **HOLD** - Press to reset the passcode to default settings.

Open customer programming and follow the instructions below.

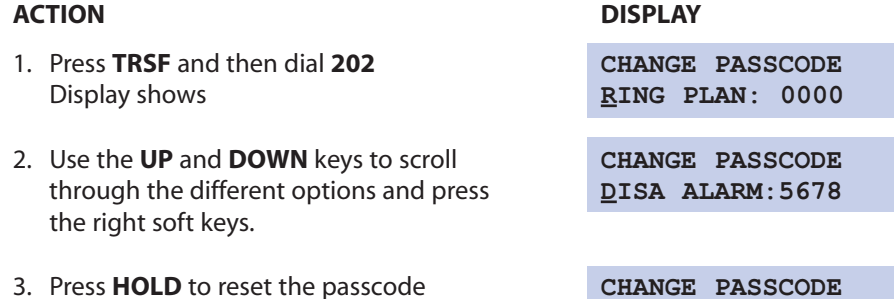

**RING PLAN: 0000**

4. Press **TRSF** to store and exit programming OR press **SPK** to store and advance to the next program

### **SET DATE AND TIME DISPLAY**

Should it ever become necessary to correct the date and time displayed on all of the keysets, do so as soon as you notice that they are incorrect. Automatic Operating Mode will not work correctly and SMDR records will be of no value when the date and time are not correct.

The display format is the following:

W (Day of the week): Enter **0** for Sunday and **6** for Saturday. MM (Month): Enter **01** for January and **12** for December. DD (Day of the month): Enter a number in the range of **01**–**31**. YY (Year): Enter the last two digits of the year. HH (Hours): Use the 24 hour clock and enter a number in the range of **00**–**24**.

MM (Minutes): Enter a number in the range of **00**–**59**.

Failure to enter the time using the 24 hour clock will cause the date to change at 12:00 P.M. Open customer programming and follow the instructions below.

#### **ACTION DISPLAY**

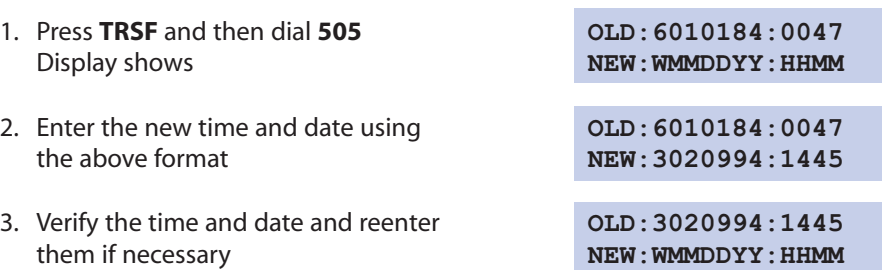

4. Press **TRSF** to store and exit programming OR press **SPK** to store and advance to the next program

If you have entered invalid data, you will receive an [ INVALID ENTRY ] message for three seconds. Reenter the correct date and time. If the information you entered is incorrect, repeat the procedure.

### **RESET STATION PASSCODES TO DEFAULT**

Individual keyset users can set or change their own individual passcodes. These passcodes are used to lock and unlock keysets, override toll restriction and access the DISA feature. At times, it may be necessary for the system administrator to reset a station's passcode to default "1234."This program cannot be used to display passcodes, only to reset them.

### **PROGRAM KEYS**

**UP** & **DOWN** - Select the extension number. **HOLD** - Press to reset the passcode.

Open customer programming and follow the instructions below.

### **ACTION DISPLAY**

1. Press **TRSF** and then dial **101 [201] PASSCODE Display shows <b>PASSCODE:**  $*****$ 

<span id="page-9-0"></span>2. Dial the station number OR use the **[205] PASSCODE UP** and **DOWN** keys to scroll through **PASSCODE:**✱✱✱✱ the keyset numbers and press the right soft key to move the cursor right

3. Press **HOLD** to reset the passcode **[205] PASSCODE**

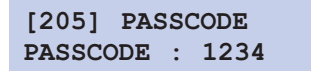

4. Press the right soft key to return to step 2 OR press **TRSF** to store and exit programming OR press **SPK** to store and advance to the next program

**DEFAULT DATA: ALL STATION PASSCODES = 1234**

### **PROGRAM STATION NAMES**

This program is used to assign a character name or identification for each extension. You may assign a name of 11 characters long.

#### **PROGRAM KEYS**

**UP** & **DOWN** - Used to scroll and move cursor. **KEYPAD** - Used to enter characters. **HOLD** - Press to clear entry.

Open customer programming and follow the instructions below.

#### **ACTION DISPLAY**

- 1. Press TRSF and then dial 104 Display shows
- 2. Dial station number (e.g., **205**) **[205] STN NAME** OR press **UP** or **DOWN** to select the station and press the right soft key to move the cursor
- 3. Enter the station name using the **[205] STN NAME** procedure described on the next page **SAM SMITH** and press the right soft key to return to step 2

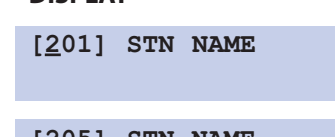

4. Press **TRSF** to store and exit programming OR press **SPK** to store and advance to the next program

NOTE: Directory information is always 11 characters.

#### **DEFAULT DATA: NONE**

Names are written using the keypad. Each press of a key will select a character. Pressing the dial pad key moves the cursor to the next position. For example, if the directory name is "SAM SMITH," press the number "7" three times to get the letter "S." Press the number "2" once to get the letter "A." Continue selecting characters from the table below to complete your message. Press the "A" key to change the letter from upper case to lower case.

#### NOTES:

- 1. When the character you want appears on the same dial pad key as does the previous character, press the **UP** key to move the cursor to the right.
- 2. When the system is equipped with a Samsung Voicemail system, and the option has been enabled, changes to station names will automatically change the voicemail box name if a voicemail box exists.

#### **DCS KEYSETS [NOT SUPPORTED ON THE OFFICESERV 7100]**

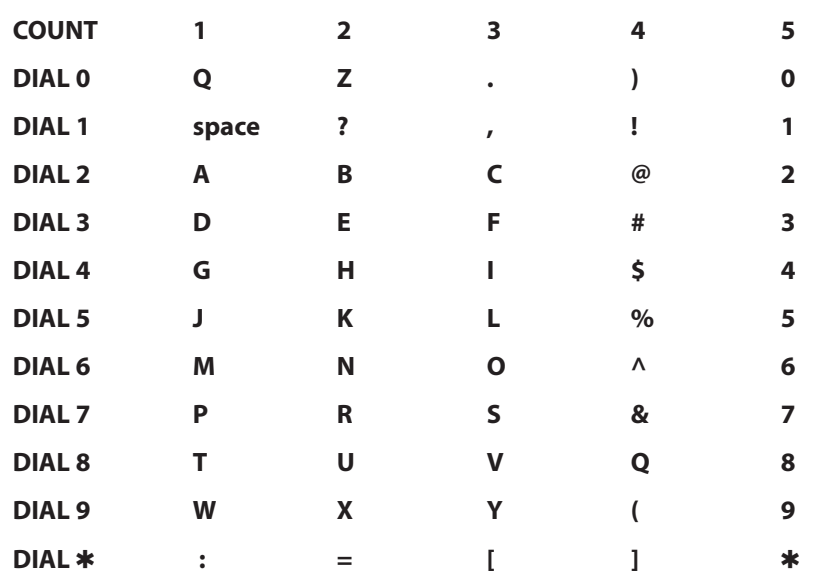

The # key can be used for the following special characters: #, space, &, !, :, ?, ., %, \$, -,  $/$ , =, [, ],  $\omega$ ,  $\wedge$ , (, ), \_, +, {, }, |, ;, \, " and ~.

<span id="page-10-0"></span>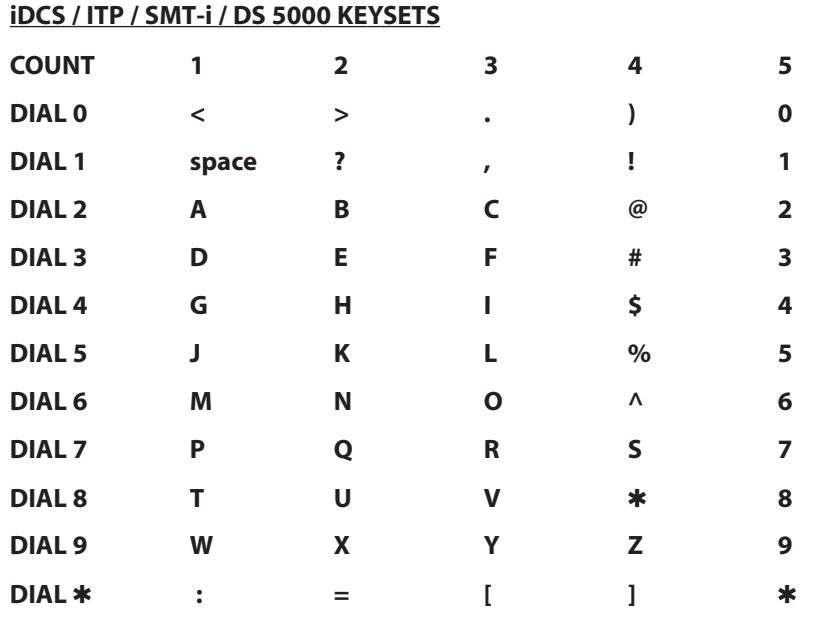

1. When the character you want appears on the same dial pad key as the previous character, press UP to move the cursor one space to the right.

2. Other symbols are available for DIAL #.

### **PROGRAM TRUNK NAMES**

This program is used to assign a character name or identification for each C.O. line. You may assign a name of 11 characters long.

#### **PROGRAM KEYS**

**UP** & **DOWN** - Used to scroll and move cursor. **KEYPAD** - Used to enter characters. **HOLD** - Press to clear entry.

Open customer programming and follow the instructions below.

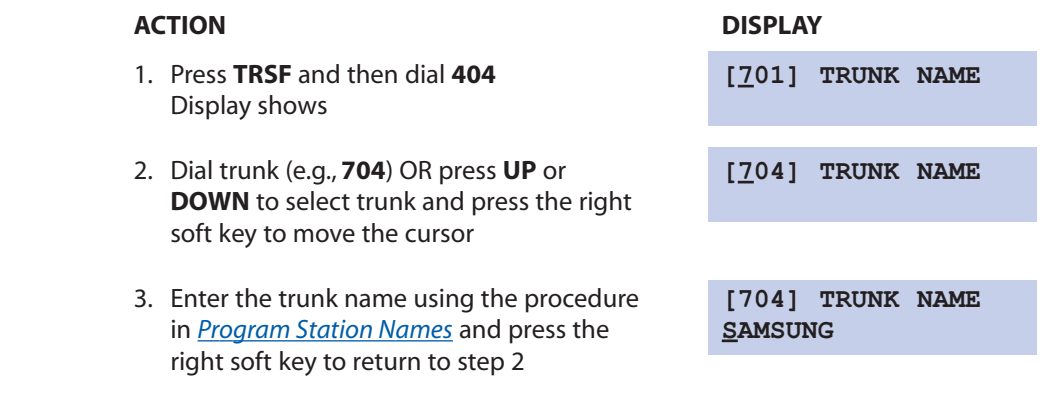

4. Press **TRSF** to store and exit programming OR press **SPK** to store and advance to the next program

### <span id="page-11-0"></span>**PROGRAM STATION GROUP NAMES**

This program is used to assign a character name or identification for each station group. You may assign a name 11 characters long.

#### **PROGRAM KEYS**

**UP** & **DOWN** - Used to scroll and move cursor. **KEYPAD** - Used to enter characters. **HOLD** - Press to clear entry.

Open customer programming and follow the instructions below.

#### **ACTION DISPLAY**

- 1. Press **TRSF** and then dial **602 [501] SGR NAME** Display shows the first group
- 2. Dial the group number (e.g., **505**) OR press the **UP** or **DOWN** key to make a selection and press the left or right soft key to move the cursor
- 3. Enter the name using the method in *[Program Station Names](#page-9-0)* **SAMSUNG**
- 4. Press the left or right soft key to return to step 2 OR press **TRSF** to store and exit programming OR press **SPK** to store and advance to the next program

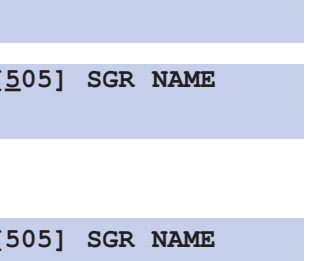

### **PROGRAM SYSTEM SPEED DIAL NUMBERS**

The system list starts with 200 numbers and can be increased in blocks of ten.The system may have either 500 or 950 maximum depending on the setting in MMC 861. See your service company to increase or decrease the system list.

The speed dial codes are 500–999 or 050–999. Each speed dial number consists of a line access code and the telephone number to be dialed.The access code can be any line group, individual line, station group or individual extension.The speed dial number can be up to 24 characters long including ✱, **#**, **FLASH** and **PAUSE**.

NOTE: If Least Cost Routing (LCR) is being used, the LCR access code must be entered.

When you are entering a speed dial number, there are some special keys that you will need to use. These are the bottom row of programmable keys on the keysets and are known as keys **A**, **B**, **C**,**D**, **E** and **F**.

#### **PROGRAM KEYS**

**UP** & **DOWN** - Select the speed dial bin. **KEYPAD** - Used to enter number. **HOLD** - Press to clear entry. **SPK/RLS** - Save data and advance to next program. **A** - Does not have a function. **B** - Inserts a FLASH. **C** - Inserts a PAUSE.

- **D** Changes the dialing type from pulse to tone.
- **E** Hides and displays digits.
- **F** Changes display to speed dial name or number entry.

#### **DCS KEYSETS [NOT SUPPORTED ON OFFICESERV 7100]**

#### **12 BUTTON KEYSET PROGRAMMABLE KEYS LAYOUT**

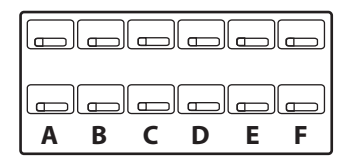

#### **24 BUTTON KEYSET PROGRAMMABLE KEYS LAYOUT**

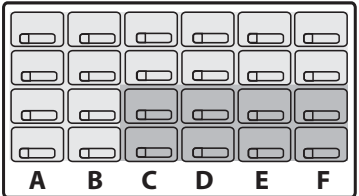

#### **iDCS KEYSETS**

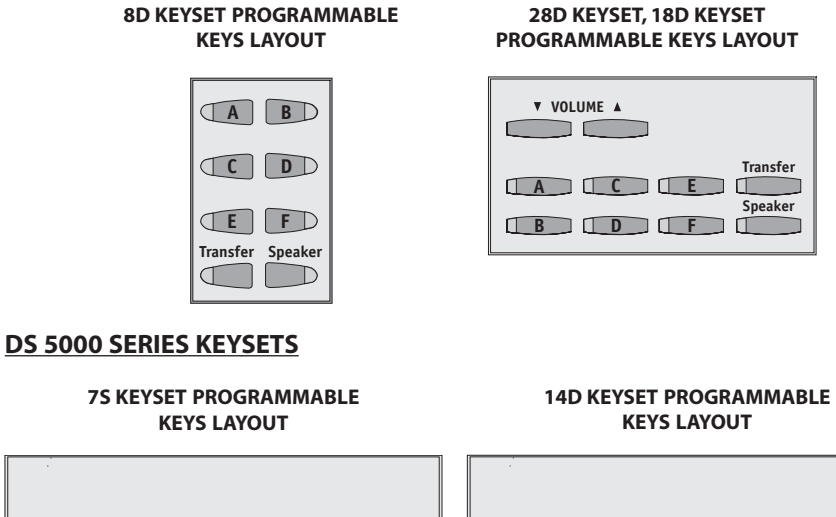

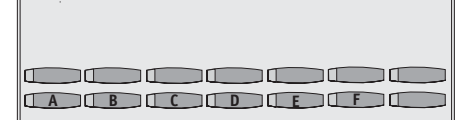

**KEYS LAYOUT**

**Transfer Speaker**

**21D KEYSET PROGRAMMABLE KEYS LAYOUT**

**E B C D D E E** 

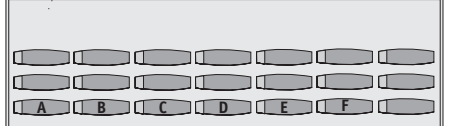

#### **SMT-i SERIES KEYSETS**

**SMT-i3105 SMT-i5210**

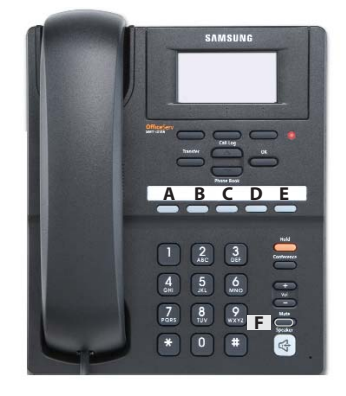

**SAMSUNG (Clear) A (Flash) B (Pause) C (Conversion) D (Hide) E (Name) F**

#### **SMT-i5220 SMT-i5230**

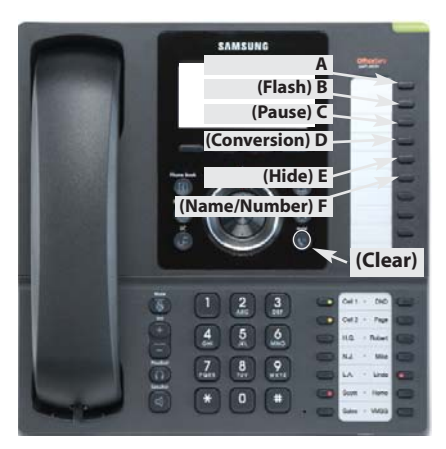

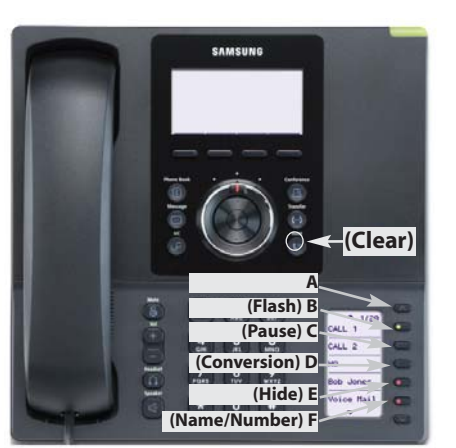

#### **SMT-i5243**

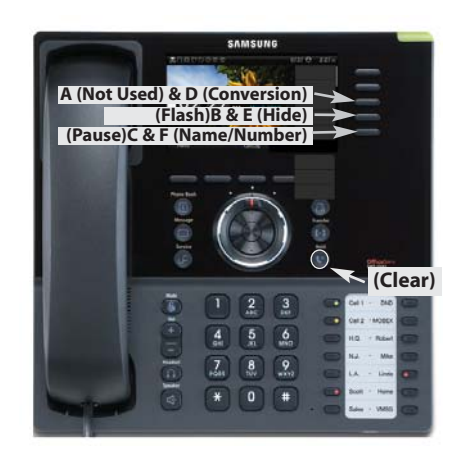

### <span id="page-13-0"></span>**ACTION DISPLAY**

- 1. Press **TRSF** and then dial **705 SYS SPEED DIAL** Display shows the first number **500:**
- 2. Dial the speed bin desired (e.g., **505**) OR **SYS SPEED DIAL** press **UP** or **DOWN** to choose and **505:** press the right soft key to move the cursor
- 3. Enter the access code (e.g., **9**—the system **SYS SPEED DIAL** will automatically insert a dash) followed by **505:9–121223456789** the phone number (up to 24 digits long) and press the right soft key to return to step 2
- 4. Press the **F** key to toggle to *Program System Speed Dial Names*, step 3 to **505:** enter the name

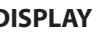

5. Press **TRSF** to store and exit programming OR press **SPK** to store and advance to the next program

### **DEFAULT DATA: NO SPEED NUMBERS ASSIGNED**

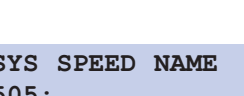

### **PROGRAM SYSTEM SPEED DIAL NAMES**

This program is used to assign a character name or identification for each system speed dial location. This name enables you to locate the speed dial number when you are using the directory dial feature.You may assign a name 11 characters long.

#### **PROGRAM KEYS**

**UP** & **DOWN** - Used to scroll through speed dial bins. **KEYPAD** - Used to enter selections. **SOFT KEYS** - Move cursor left and right. **SPK** - Used to store data and advance to next program. **HOLD** - Used to clear previous entry.

#### 1. Press **TRSF** and then **706 SYS SPEED NAME** Display shows the first name **500:**

- 2. Dial the system speed number (e.g., **505**) **SYS SPEED NAME** OR press **UP** or **DOWN** to select the entry **505:** number and press the right soft key to move the cursor
- 3. Enter the name as shown in *Program* **SYS SPEED NAME** *Station Names* and press the right soft **505:SAMSUNG** key to return to step 2 OR press the **F** key to toggle to the speed dial number to return to *[Program System Speed Dial](#page-11-0)  Numbers*, step 4
- 4. Press the right soft key to return to step 2 above OR press **TRSF** to store and exit programming OR press **SPK** to store and advance to the next program

#### **ACTION DISPLAY**

## <span id="page-14-0"></span>**PROGRAM PERSONAL SPEED DIAL NUMBERS FOR OTHER STATIONS**

Individual station users can program their own numbers, but in cases where this is not practical, or for single line telephone users, this program allows a system administrator to view or change any station's speed dial numbers. The station speed dial codes are 00–49 or 000–049. Each station begins with ten numbers (00–09) and can be assigned more in blocks of ten (up to a maximum of fifty numbers).

Each speed dial number consists of a line access code and the telephone number to be dialed. The access code can be any line group, individual line, station group or individual extension. The speed dial number can be up to 24 characters long including ✱, **#**, **FLASH** and **PAUSE**.

NOTE: If Least Cost Routing (LCR) is used, the LCR access code must be entered.

When you are entering a speed dial number, there are some special keys that you will need to use. These are the bottom row of programmable keys on the LCD 12B and LCD 24B keysets and are known as keys **A**, **B**, **C**,**D**, **E** and **F**.

### **PROGRAM KEYS**

**UP** & **DOWN** - Scrolls through extension numbers and speed dial bins. **KEYPAD** - Used to enter number. **HOLD** - Press to clear entry. **A** - Does not have a function. **B** - Inserts a FLASH. **C** - Inserts a PAUSE. **D** - Changes the dialing type from pulse to tone. **E** - Hides and displays digits. **F** - Changes display to speed dial name or number entry.

*[Refer to Programmable Keys Layout in the Program System Speed Dial Numbers.](#page-11-0)*

Open customer programming and follow the instructions below.

### **ACTION DISPLAY**

- 1. Press **TRSF** and then dial **105 [201] SPEED DIAL** Display shows **00 :**
- 2. Dial the station number (e.g., **205**) OR **[205] SPEED DIAL** press **UP** or **DOWN** to select the station **00 :** and press the right soft key to move the cursor OR press the left soft key to go to step 4
- 3. If the selected station has no speed dial **[205] SPEED DIAL** bins, this display will be shown and a new **SPDBLK NOT EXIST** station may be selected
- 4. Dial the location number (e.g., **05**) OR **[205] SPEED DIAL** press **UP** or **DOWN** to select the location **05: \_** and press the right soft key to move the cursor OR press the left soft key to return to step 2
- 5. Enter the trunk access code (e.g., **9**) **[205] SPEED DIAL** followed by the number to be dialed **05 : 9-4264100\_** (e.g., **4264100**) OR press the right soft key to return to step 2 OR press the left soft key to return to step 3 OR press **HOLD** to clear an entry (if an error is made, use the **DOWN** key to step back)
- 6. Press the **F** key to access *Program Station [Speed Dial Names](#page-13-0)* OR press **TRSF** to save and exit programming OR press **SPK** to save and advance to the next program

#### **DEFAULT DATA: NO SPEED DIAL NUMBERS PROGRAMMED**

### <span id="page-15-0"></span>**PROGRAM PERSONAL SPEED DIAL NAMES FOR OTHER STATIONS**

Each individual station user can program his/her own names but in cases where it is impractical or for single line telephone users, this program allows a system administrator to view or change any station's speed dial names. The station speed dial codes are 00–49. Each station begins with ten numbers (00–09) and can be assigned more in blocks of ten up to a maximum of fifty numbers.

#### **PROGRAM KEYS**

**UP** & **DOWN** - Used to scroll through extension numbers and speed dial bins. **KEYPAD** - Used to enter selections. **SOFT KEYS** - Move cursor left and right. **SPK** - Used to store data and advance to next program. **HOLD** - Used to clear previous entry. **ANS/RLS** - Used to select ALL.

#### **ACTION DISPLAY**

- 1. Press **TRSF** and then dial **106 Display shows**
- 2. Dial the station number (e.g., **205**) OR press **UP** or **DOWN** to select the station and press the right soft key to move the cursor
- 3. If the selected station has no speed dial bins, this display will be shown and a new station may be selected
- 4. Dial the speed dial location (e.g., **05**) OR use **UP** or **DOWN** to scroll through the location numbers and use the right soft key to move the cursor OR press the left soft key to return to step 2 above

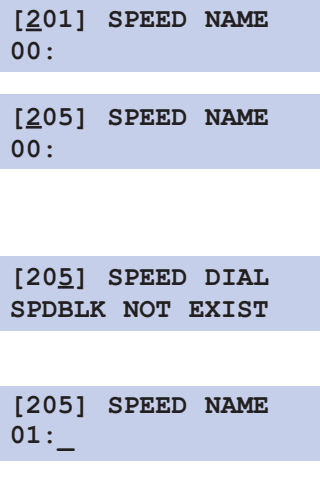

- 5. [Enter the name using the procedure in](#page-13-0) **[205] SPEED NAME** *Program Station Names* and press the **01:SAM SMITH** right soft key to return to step 2 OR press the left soft key to return to step 3
- 6. Press the **F** key to access *Program Personal Speed Dial Numbers for Other Stations* OR press **TRSF** to store and exit programming OR press **SPK** to store and advance to the next program

### **CREATE PROGRAMMED STATION MESSAGES**

The programmed station message feature lets you set a message at your phone to notify users with Display Phones that you may be out of town. This way, when Display Phone users call their display will show "OUT OF TOWN"and they will know why you do not answer.

The OfficeServ 100, OfficeServ 500, and OfficeServ 7000 systems allow 15 messages to be programmed in the system list in MMC 715 and each station can program 5 messages individually.

#### **PROGRAM KEYS**

**UP** & **DOWN** - Select the message number. **KEYPAD** - Used to enter characters. **HOLD** - Press to clear entry.

Open customer programming and follow the instructions below.

- 1. Press **TRSF** and then dial **715 PGM.MESSAGE (01)** Display shows the first message **GIVE ME THE CALL**
- 2. Dial in the message number (e.g., **11**) **PGM.MESSAGE (16)** OR press UP or **DOWN** to scroll through **EMPTY** MESSAGE the messages and press the right soft key to move the cursor

#### **ACTION DISPLAY**

<span id="page-16-0"></span>3. [Enter in the message using the](#page-13-0) **PGM.MESSAGE (16)** procedure in *Program Station Names* **IN THE SHOWROOM** and press the right soft key to return to step 2 above

4. Press **TRSF** to store and exit programming OR press **SPK** to store and advance to the next program

### **SET ALARM/APPOINTMENT REMINDER WITH MESSAGE**

Keyset users can set their own alarms but standard telephone users cannot. The system administrator can set alarm/appointment reminders for other stations in the system.

#### **PROGRAM KEYS**

**UP** & **DOWN** - Scroll through extensions. **HOLD** - Press to clear data. **KEYPAD** - Used to enter data.

Open customer programming and follow the instructions below.

#### **ACTION DISPLAY**

- 1. Press TRSF and then dial 116 **Display shows**
- 2. Dial the station number (e.g., 205) OR **press UP** or **DOWN** to select the station and press the right soft key to move the cursor OR press **ANS/RLS** to select all stations **HHMM: NOTSET**
- **3.** Dial **1−3** to select the alarm (e.g., **2**) OR press **UP** or **DOWN** to select the alarm and press the right soft key to move the cursor OR press the left soft key to return to step 2
- 4. Enter the alarm time in 24 hour clock **[205]ALM REM (2)** format (e.g., **1300**) and the display will **HHMM: 1300NOTSET** automatically advance to step 5

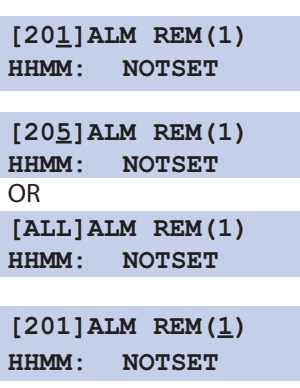

- 5. Enter the alarm type from the list above [**205]ALM REM (2)** OR press UP or DOWN to select the **HHMM:1300DAILY** alarm type and press the right soft key to move the cursor
- [6. Enter the messages using the procedure](#page-13-0) **[205]ALM REM (2)** in *Program Station Names* and press the **TAKE MEDICATION** right soft key to return to step 2
- 7. Press **TRSF** to store and exit programming OR press **SPK** to store and advance to the next program

### **MANAGING KEY ASSIGNMENTS**

You can view station key assignments and add extenders to some of the programmable keys for easy one touch operation of frequently used features.

An extender is a number that makes an otherwise general key very specific. Adding the digit "4" to a **PAGE** key defines this key for paging zone four. Adding "225" to a directed pickup key will define this key as pickup for extension 225 only. The key must already be assigned by the installing technician.

This program is used to assign extenderds. Some common keys that require extenders are:

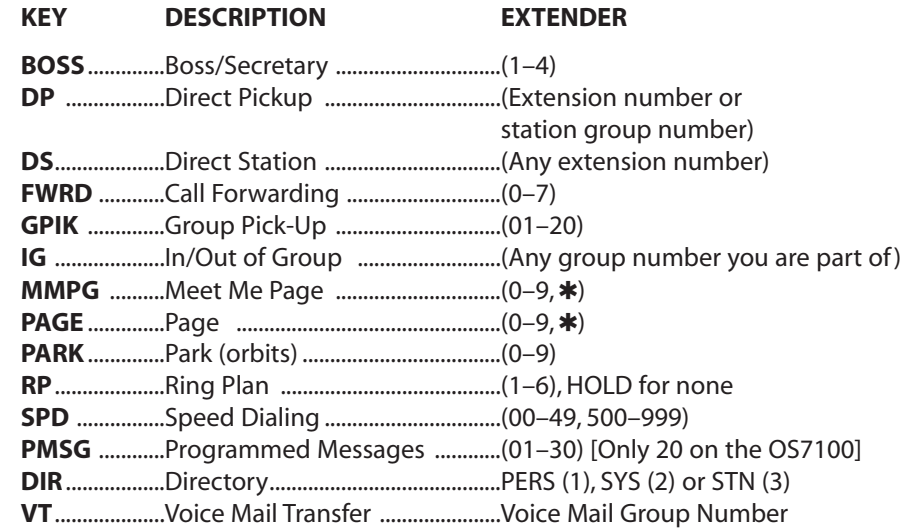

#### **PROGRAM KEYS**

**UP** & **DOWN** - Select the extension number. **KEYPAD** - Used to enter extender codes. **HOLD** - Used to clear the displayed data.

Open customer programming and follow the instructions below.

<span id="page-17-0"></span>**SG**....................Station Group ................................**501–509** for the OfficeServ 7030

### **ACTION DISPLAY**

- 1. Press **TRSF** and then dial **107 [201] KEY EXTEND** Display shows the first station **01:CALL1**
- 2. Dial the station number (e.g., **205**) OR use **[205] KEY EXTEND**<br>LIP or DOWN to scroll through the station **1.01** : CALL1 UP or DOWN to scroll through the station numbers and press the right soft key to move the cursor
- 3. Enter the key number (e.g., **18**) OR use **UP** and **DOWN** to scroll through the keys and use the right soft key to move the cursor OR press the key to be programmed
- 4. Dial the extender according to the list above and the system will display your selection If there are no more entries, press the left soft key to return to step 2
- 5. Press **TRSF** to store and exit programming **[205] KEY EXTEND** OR press **SPK** to store and advance to the **18:DS207** next program

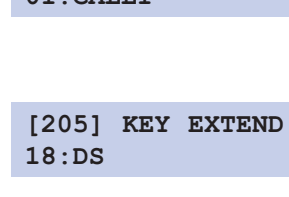

**501–519** for the OfficeServ 100, OfficeServ 7100, OfficeServ 7200-S **501–539** for the OfficeServ 500 M **501–579** for the OfficeServ 500 L **501–539** for the OfficeServ 7200 **501–579** for the OfficeServ 7400

### **PROGRAMMING ACCOUNT CODES**

This program is used to add or change account code entries.

#### **PROGRAM KEYS**

**KEYPAD** - Used to enter the account code (allowable digits 0-9). **UP** & **DOWN** - Used to select entry number. **FLASH** & **TRSF** - Used to view and change only the used entries. **SPK/RLS** - Used to clear data.

Open customer programming and follow the instructions below.

#### **ACTION DISPLAY**

- 1. Press **TRSF** and then dial **708 ACCOUNT CODE** Display shows **(001)**
- 2. Dial the account code entry (e.g., **005**) **ACCOUNT CODE** OR press **UP** or **DOWN** to select the **(005)**  entry number and press the right soft key to move the cursor
- 3. Enter the account code via the dial pad, **ACCOUNT CODE** e.g., **1234** (maximum of 12 digits) and **(005)** 123456789012 press the right soft key to move the cursor back to step 2
- 4. Press **TRSF** to store and exit programming OR press **SPK** to store and advance to the next program

### <span id="page-18-0"></span>**STATION TIMERS**

Each station can have five timers customized for them to accommodate station users with individual work habits. These timers are as follows:

#### **NO ANS FWD** No Answer Forward

This is the amount of time a call will ring at a station before it forwards to the Forward No Answer destination. The default is 15 seconds and the range is 000 to 250 seconds. Make sure that this timer is not set to a greater value than the transfer recall timer or transferred calls will not forward.

#### **DTMF DUR.** DTMF Duration

This is the duration of DTMF tones sent to an analog voice mail port. The default duration is 100 milliseconds and the range is 0100 to 9900 milliseconds.

#### **F-DGT DELY** First Digit Delay

This is the time the system will wait before sending DTMF digits to a voice mail port. The default time is 600 milliseconds and the range is from 100 to 9900 milliseconds.

#### **OFFHK SEL.** Off Hook Select

This timer controls the delay between going off hook (lifting the handset) and the off hook select destination being called.The default duration is 10 seconds and the range is from 000 to 250 seconds.

### **EFWD DELAY** External Forward Delay

This is the time that a station will ring before a call forwards to the external call forward destination. The default duration is 10 seconds and the range is 1 second to 250 seconds.

Open customer programming and follow the instructions below.

#### **PROGRAM KEYS**

**KEYPAD** - Used to set timer values. **UP** & **DOWN** - Used to select extension number. **SPK/RLS** - Save data and advance to next program.

#### **ACTION DISPLAY**

- 1. Press **TRSF** and then dial **502 [201] NO ANS FWD** Display shows **010 SEC**
	-
- 2. Dial the station number (e.g., **205**) OR **[205] NO ANS FWD** press **UP** or **DOWN** key to select the **010 SEC** station and press the right soft key OR OR press **ANS/RLS** to select all stations **[ALL] NO ANS FWD** and press the right soft key **010 SEC**
- 3. Press **UP** or **DOWN** key to select the **[205] DTMF** DUR. station timer and press the right soft key **0100 MS**→
- 4. Enter the new value via the dial pad, **[205] DTMF DUR.** e.g., **0300** and the system will return **0100 MS**→**0300** to step 2
- 5. Press **TRSF** to store and exit programming OR press **SPK** to store and advance to the next program

## **ADDING NAMES TO THE TRANSLATION TABLE**

This program allows the system administrator or technician to associate a CID or ANI number received from the Central Office with a name programmed in this translation table. If there is no match between a received number and a name in this table, [no CID name] or [no ANI name] will be displayed.

The translation table consists of **1000** entries in the **OfficeServ 500 M** and **OfficeServ 7100,** and **OfficeServ 7200** and **OfficeServ 7400** systems or **2000** entries in the **OfficeServ 500 L** system or **500** entries in the **OfficeServ 100** system with each entry comprised of a ten digit telephone number and a 16 digit name. See *[Program Station Names.](#page-9-0)*

Open customer programming and follow the instructions below.

#### **PROGRAM KEYS**

**UP** & **DOWN -** Used to scroll through options. **KEYPAD -** Used to enter selections. **SOFT KEYS - Move cursor left and right. SPK -** Used to store data and advance to next MMC. **HOLD -** Used to clear previous entry.

#### <span id="page-19-0"></span>**ACTION DISPLAY**

- 1. Press **TRSF** and then dial **728 TRANSLATION:(001)** Display shows first entry **DIGIT:**
- 2. Dial entry number (e.g., **005 or 0005**) **TRANSLATION:(005)** OR use **UP** and **DOWN** to scroll **DIGIT:** through entries and press right soft key to select entry
- 3. Enter telephone number and press **TRANSLATION:(005)** right soft key to advance to name entry **DIGIT: 3054264100** OR enter telephone number and press left soft key to return to step 2 above
- 4. Enter the name using the method **TRANSLATION:(005)** in *[Program Station Names](#page-9-0)* **SAMSUNG TELECOM** and press right or left soft key to return to step 2 above OR press **SPK** to save and advance to next MMC OR press **TRSF** to save and exit programming

#### **DEFAULT DATA: NONE**

### **HOLIDAY**

This program provides the ability to set as many as 20 different holidays. Each holiday will override the System Operating Mode for that particular date with a programmed ring plan.

#### **PROGRAM KEYS**

**UP** & **DOWN** - Used to scroll through options. **KEYPAD** - Used to enter selections. **SOFT KEYS** - Move cursor left and right. **HOLD** - Used to clear an entry.

- 1. Press **TRSF** and then dial **512 Display shows Holiday 1**
- 2. Press the **RIGHT** soft key to advance cursor. Press **UP** or **DOWN** key to select a month. or use the dial pad to enter a **month** number (e.g., 12).
- 3. Press **UP** or **DOWN** key to select a day and press **RIGHT** soft key to advance cursor or use the dial pad to enter a **day** number.
- 4. Press **UP** or **DOWN** to select a ring plan and press RIGHT soft key to advance cursor or use the dial pad to enter a **ring plan** number (e.g., 4).
- 5. Press **UP** or **DOWN** key to select a voicemail ring mode and press **RIGHT** soft key to advance cursor or use the dial pad to enter a **ring mode** number (e.g., 15).
- 6. Press **TRSF** to store and exit programming OR press **SPK** to store and advance to the next program

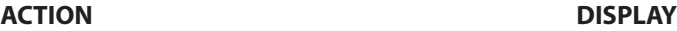

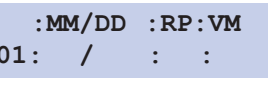

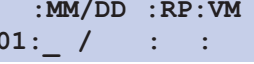

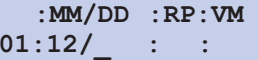

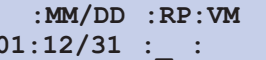

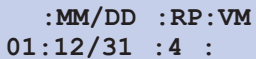

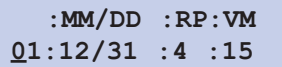

### <span id="page-20-0"></span>**CUSTOMER SET RELOCATION**

This program is used to swap information associated with two stations. All assignments such as trunk ring, station group, station COS, station speed dial etc. will follow this program. 18 button keysets and 28 button keysets can be exchanged. If incompatible set types are selected the system will provide an ERROR: NO MATCH message. 18 button and 28 button key assignments should be taken in consideration when relocating these type of sets.The table below shows which phones can be switched with each other.

NOTE: In order to use this program it must first be activated by a technician. Please see your installing company to have this done if you wish to use this program. Set Relocation does not apply to ITP/SMT-i Series phones.

#### **PROGRAM KEYS**

**UP** & **DOWN** - Used to scroll through options. **KEYPAD** - Used to enter selections. **SOFT KEYS** - Move cursor left and right. **SPK** - Used to store data and advance to next program. **HOLD** - Used to clear previous entry. **ANS/RLS** - Used to select ALL.

#### **ACTION DISPLAY**

1. Press **TRSF 315 Display shows** 

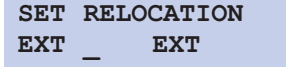

- 2. Enter first station number (e.g., 202) Press **RIGHT** soft key to move cursor
- 3. Enter second station number (e.g., **210**) **SET RELOCATION** Press **RIGHT** soft key to enter data **EXT** 202 **EXT** 210
- 4. Display will return to **STEP 1 SET RELOCATION** Go to **STEP 2 EXT EXT** OR press **TRSF** to store and exit programming.

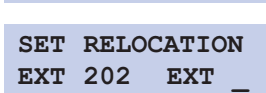

### **CUSTOMER SET RELOCATION ALLOW TABLE**

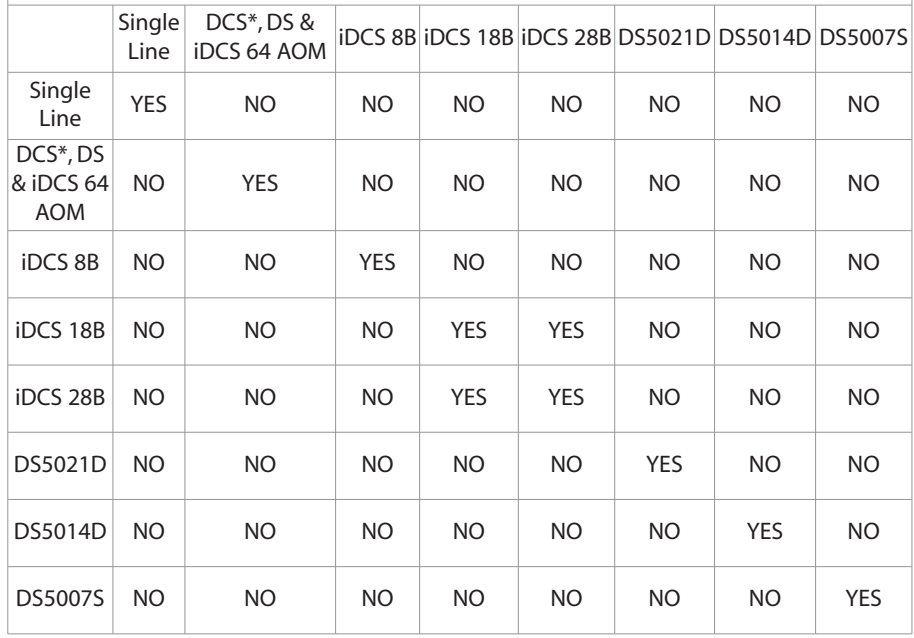

[DCS Keysets and 32 button AOM not supported on the OS 7100].

## <span id="page-21-0"></span>**SYSTEM MAINTENANCE ALARMS**

The OfficeServ 100, OfficeServ 500, and OfficeServ 7000 systems provide a feature that self-checks for any failures. If a failure does occur in the software or hardware, a fault error will be generated and buffered to an alarm report. During an alarm state every phone with an assigned **SYSTEM ALARM** button will ring and cause the **SYSTEM ALARM** button to flash amber. A phone with a display should be used so that the alarm information can be viewed.When an alarm occurs, the user can press the **SYSTEM ALARM** button to view and scroll through the alarms. This will silence the audible part of the alarm, but the **SYSTEM ALARM** button will continue to flash until your Service Company views and clears the alarms in the alarm report located in the system software.

## **NOTES**

### FEATURES AND SPECIFICATIONS

The OfficeServ telephone systems have preset (default) feature access codes that use the following<br>number plan. These codes can be used if a key is not available for the feature you want to use. Standard telephone users must always dial these codes.

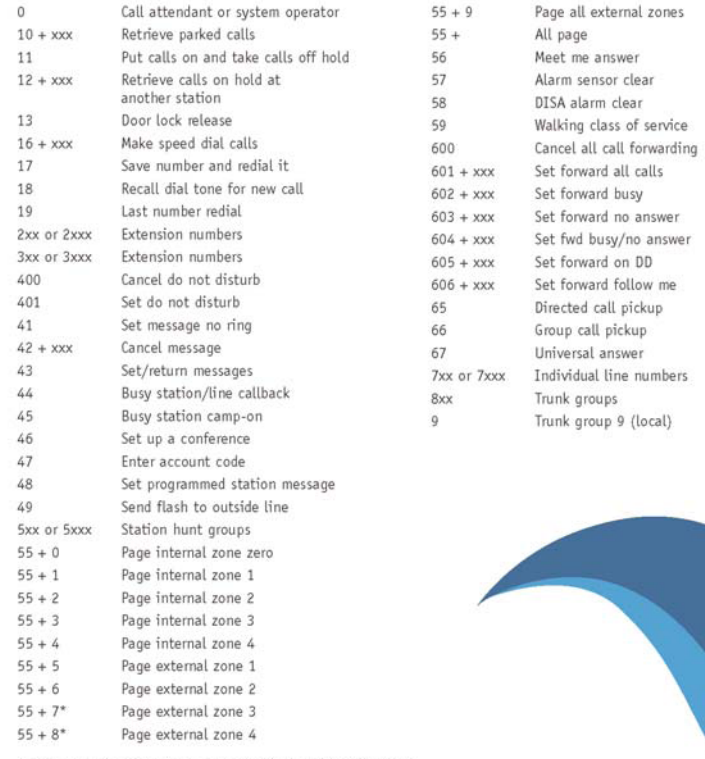

\*External zone 3 and 4 not available on the OfficeServ 7100.

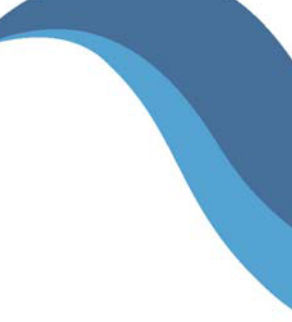

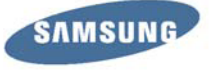